## 个人养老保险**/**统筹内养老金查询步骤

一、登陆山东省人力资源和社会保障厅网站, 网 址 是 <http://hrss.shandong.gov.cn/>

二、点击网页中间的"办事服务大厅"

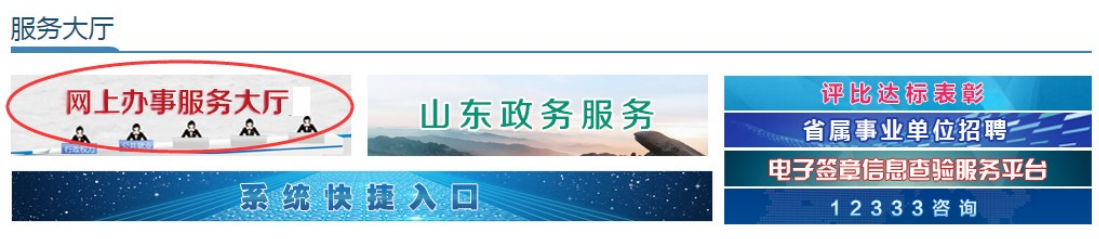

三、选择"山东省省直社会保险个人网上服务系统"

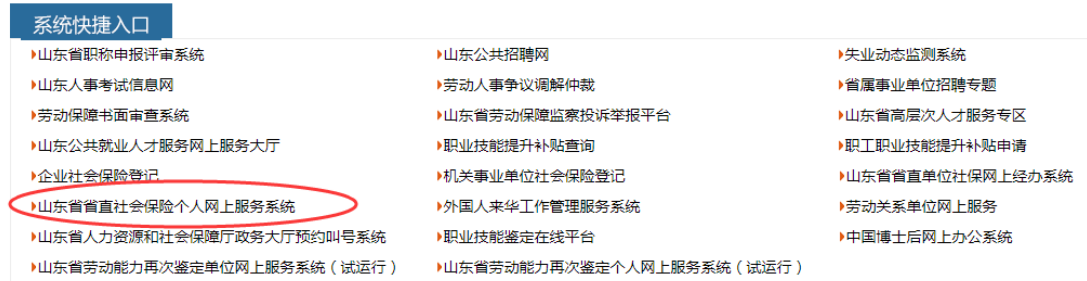

四、点击"新用户注册",根据提示注册之后,登陆系统即可查询。

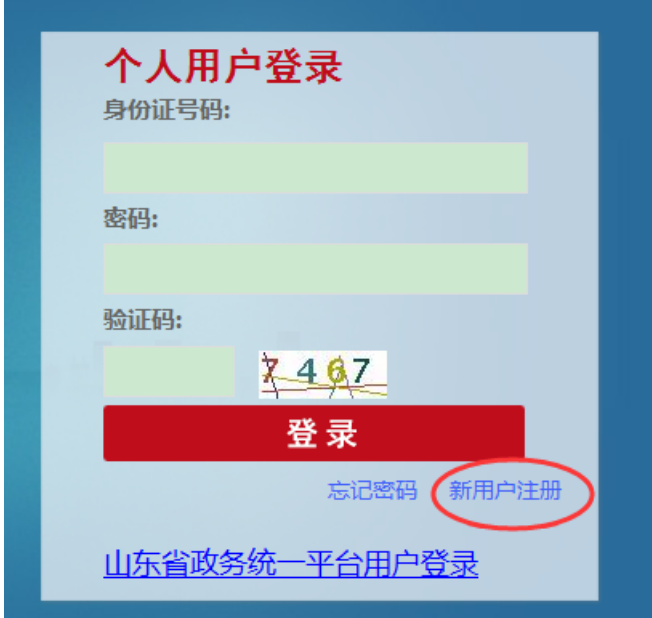

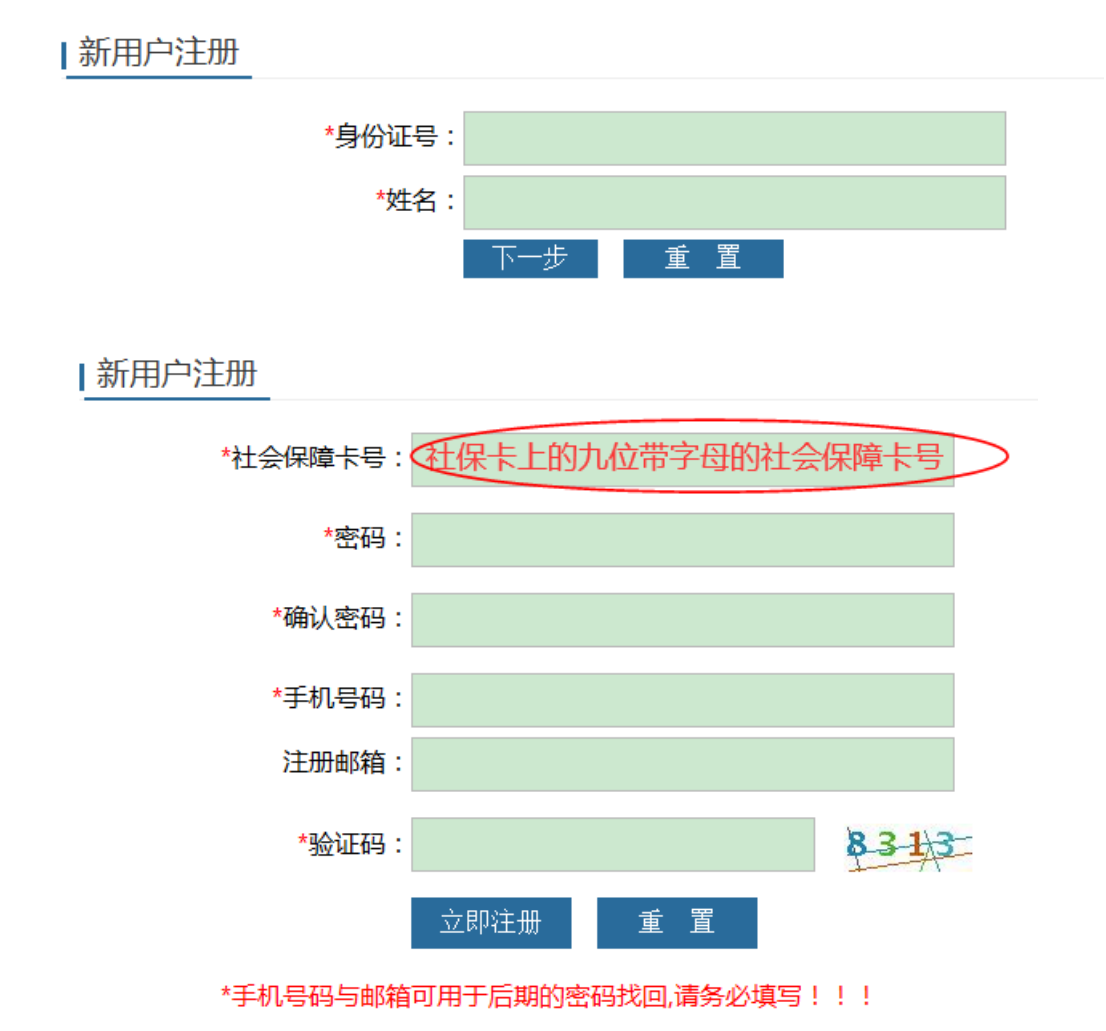

五、登陆之后选择"社保缴费查询"下的"养老保险缴费明细"即可 以查询养老保险缴费明细。

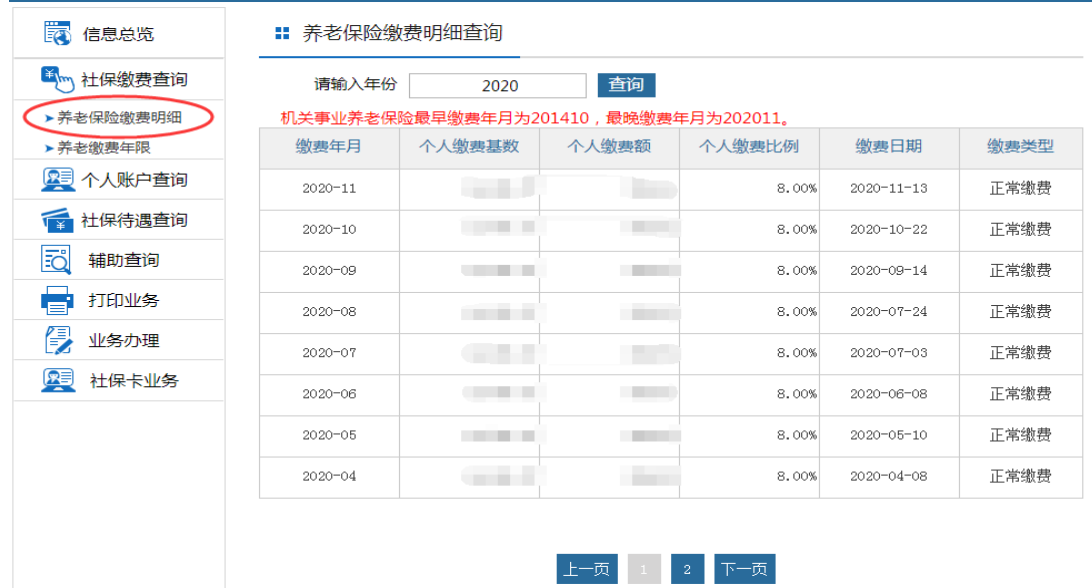

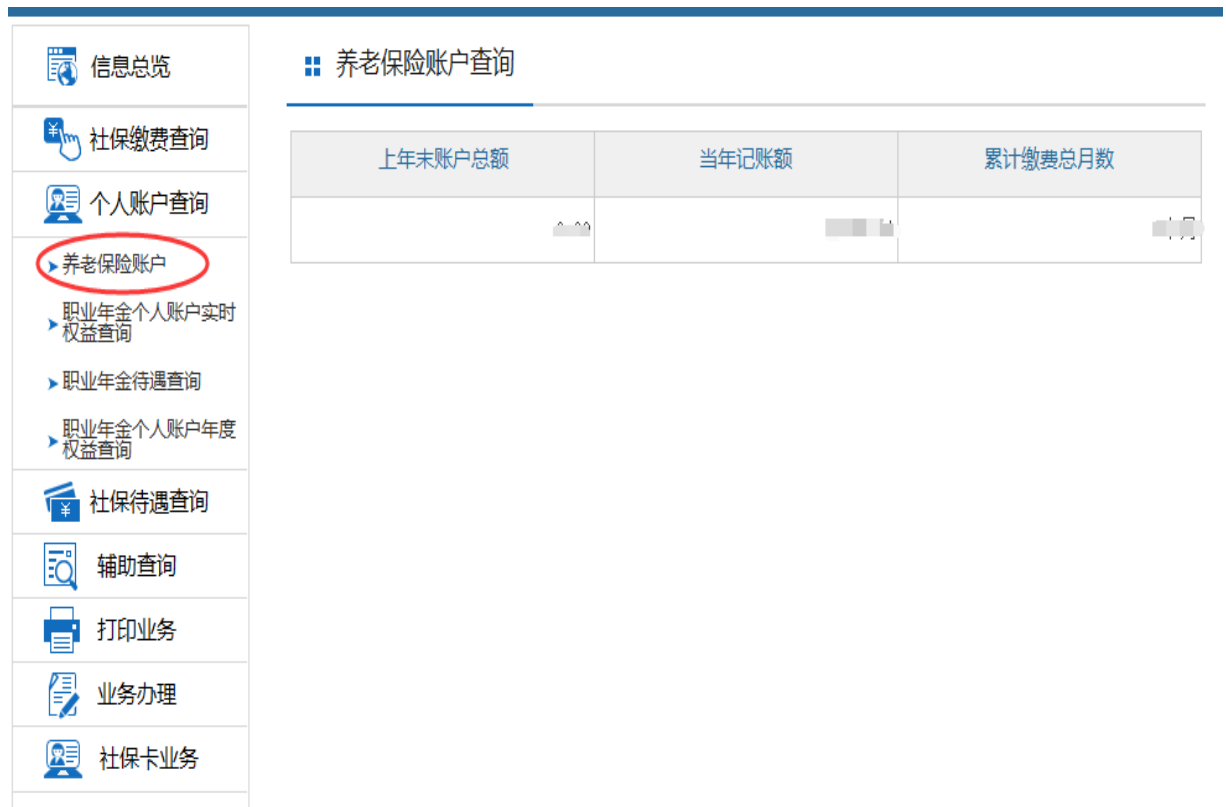

选择"个人账户查询"下的"养老保险账户",可以查询账户余额。

六、"职业年金个人账户年度权益查询"即可查询职业年金个人账户 余额。(职业年金系统中数据更新滞后)

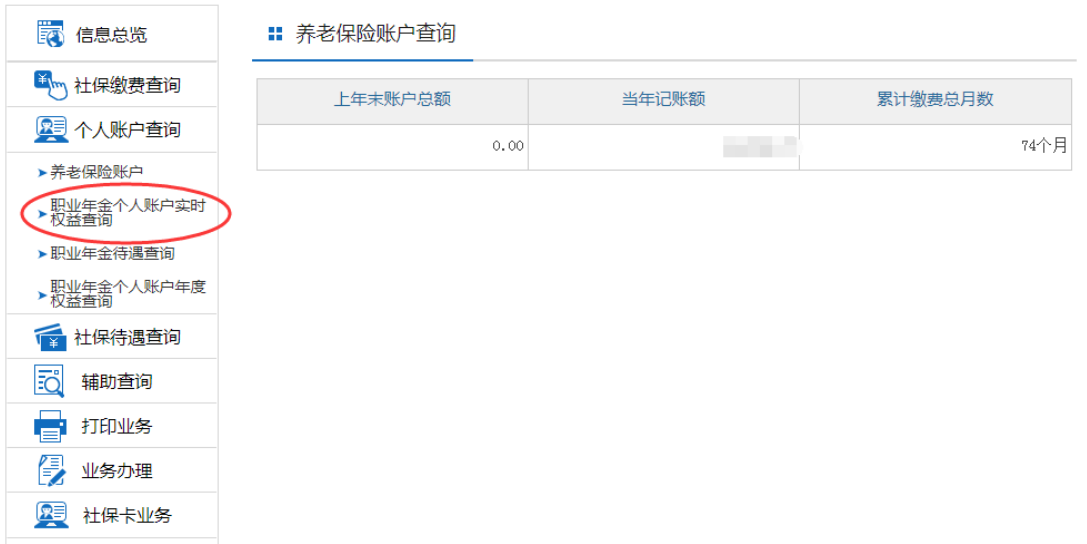

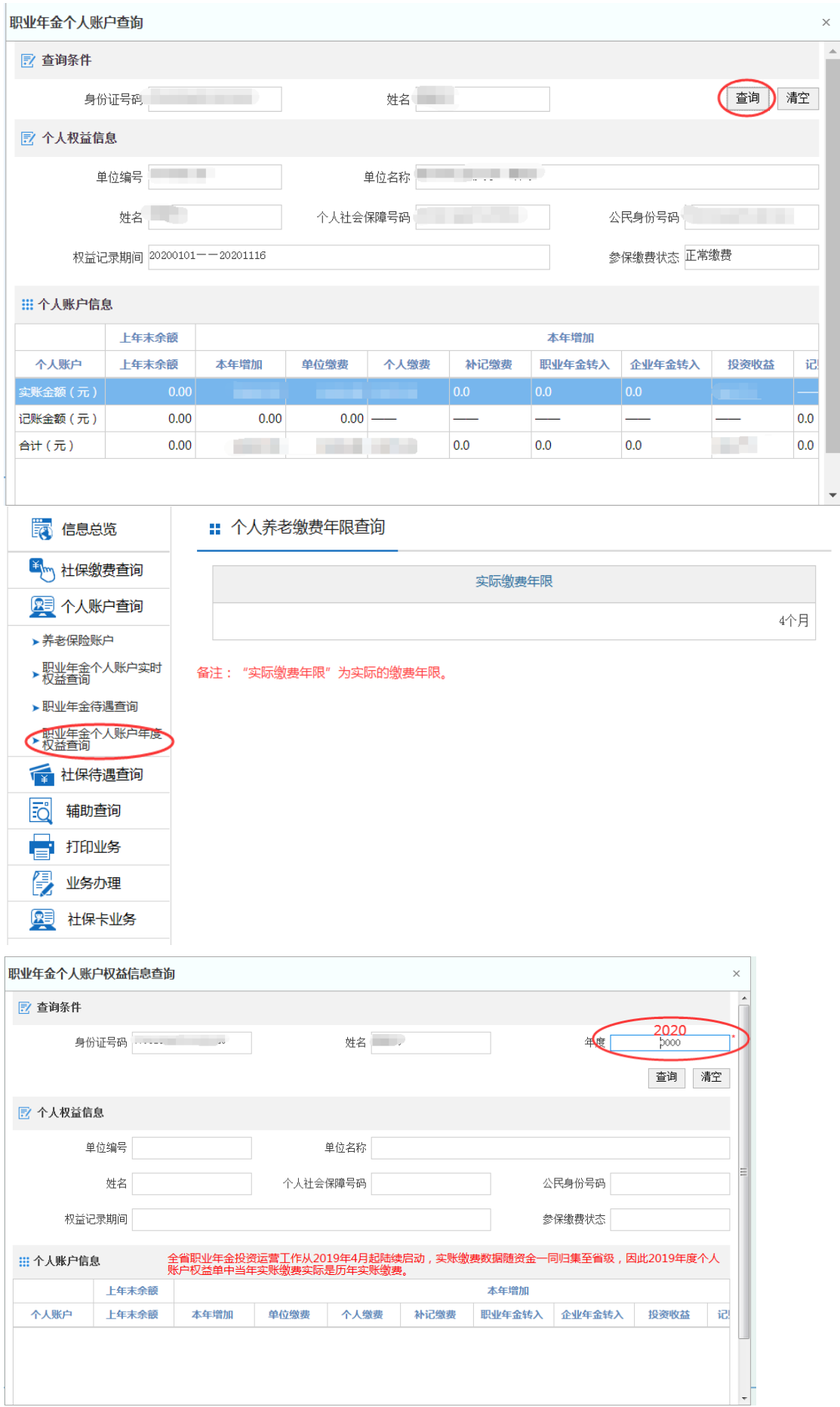

六、养老保险缴费证明打印步骤:点击"打印业务"下的"打印社保 缴费证明",再点击右侧"下载"即可下载缴费证明 PDF 版。

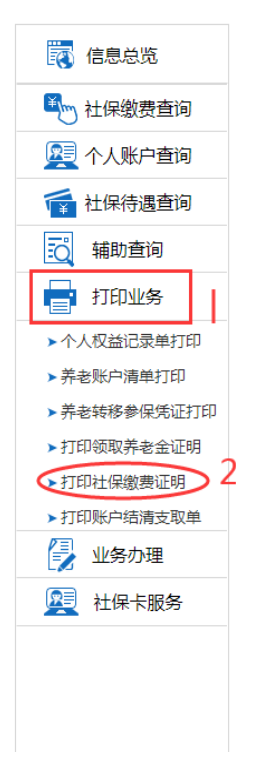

3 打印

七、离职人员参保凭证打印步骤如下图所示(在职人员只能打印缴费 证明,不能打印参保凭证)。

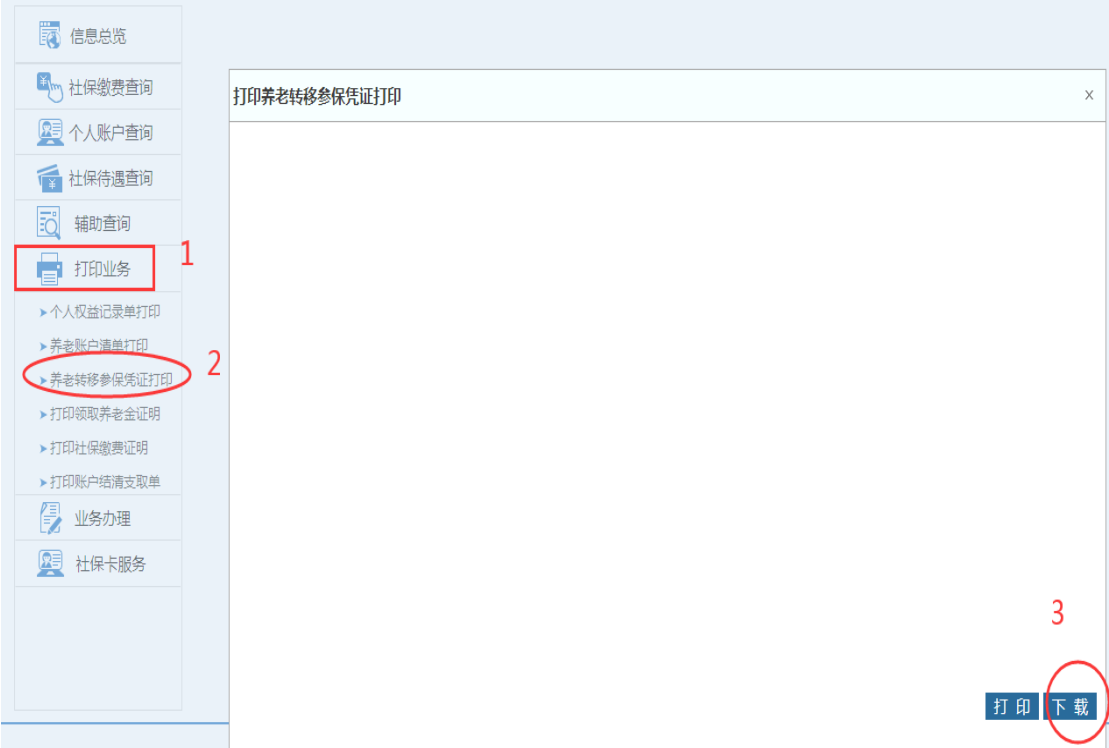

八、退休人员选择"离退休待遇项目"即可查询统筹内养老金明细。

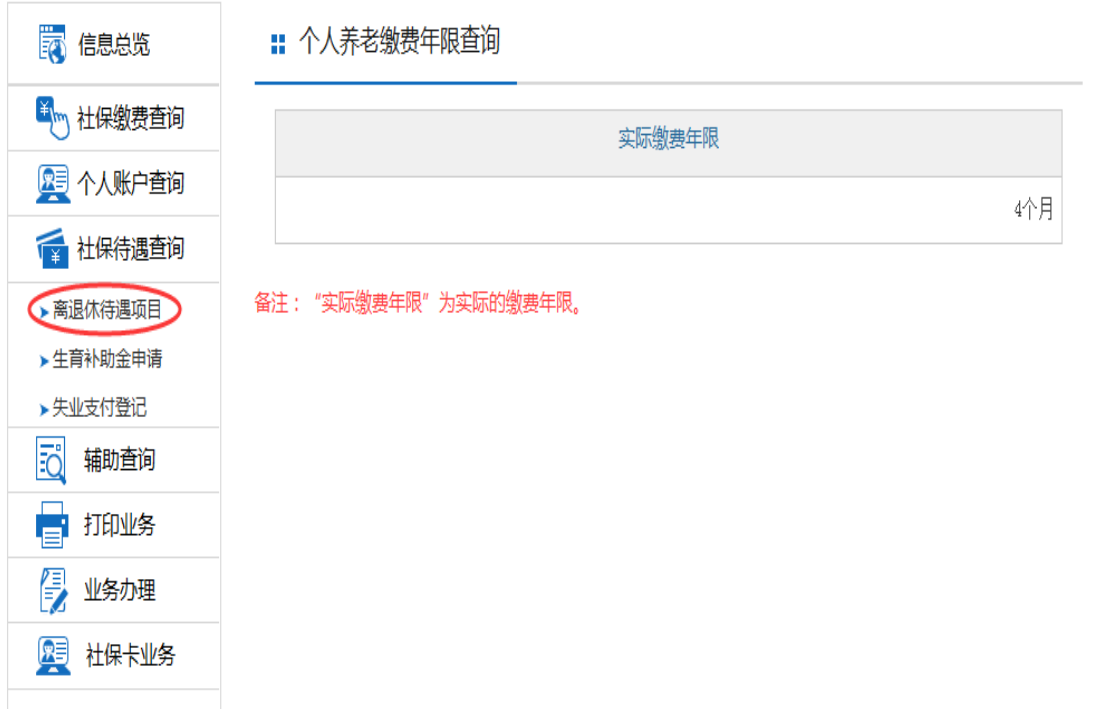

九、退休人员打印领取统筹内养老金证明步骤如下图所示。

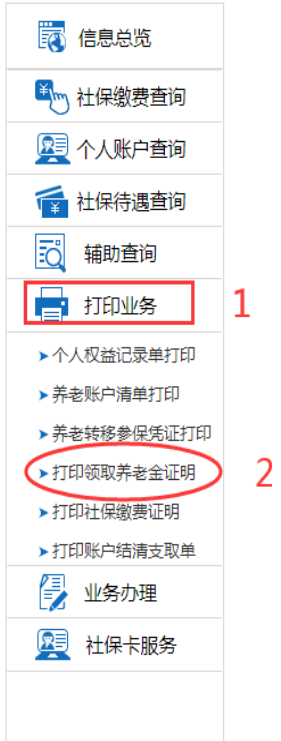

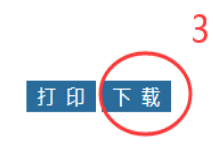